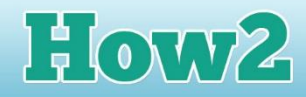

## **How2 get started with Scratch**

## **What is Scratch?**

**TECHFUTURE** 

**Scratch is free software that introduces coding, using blocks to make characters (sprites) interact with their world. You can easily create games in Scratch, or make sprites dance and create artworks.** 

It is open source software, which means that the clever developers who produced it have made it freely available to everyone – you don't need to pay to download it or buy a licence.

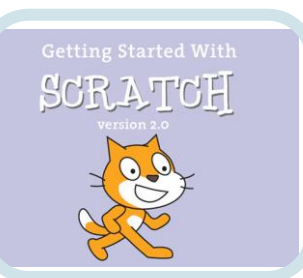

Scratch can be used in two ways. You can use it online with an account, or you can download an offline version for use on your own computer, and that means you don't need an Internet connection to use it.

To use the online version, go to the Scratch website and click on 'Join Scratch' at the top. This will help you to set up your account with Scratch using your email and a password.

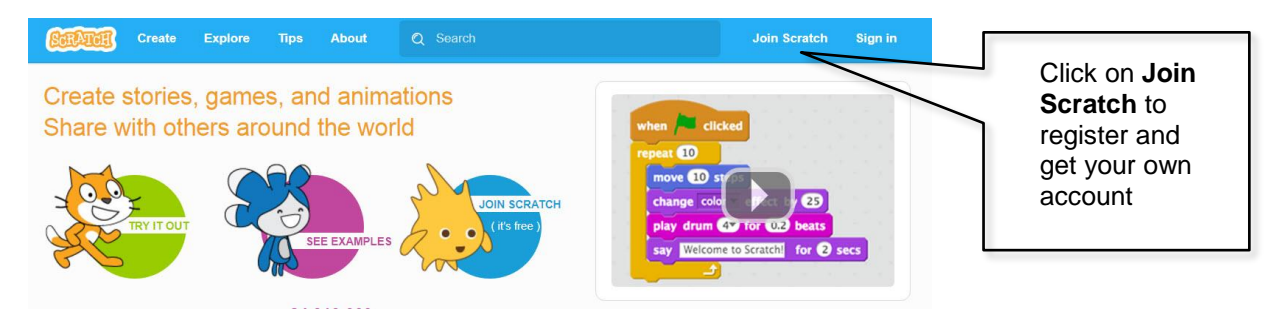

When you have your own account, projects you create in Scratch will be saved for you automatically. And you can access your projects from anywhere with an Internet connection! You may find Scratch is available in school through the website, rather than being on the computers you use.

## **Downloading Scratch**

- If you would like your own version of Scratch for your computer, you can download a copy of the editor, which is exactly the same as the online version.
- Go to the download page for the offline editor version of Scratch. You will find it [here.](https://scratch.mit.edu/download)
- You may also need to download Adobe AIR 20, which allows Scratch to run on your computer. Follow the instructions on the page – it has three steps to follow. The first step helps you to download Adobe AIR, the second helps you to download Scratch and the third givesyou lots of starter projects, the Getting Started Guide and Scratch Cards. (You can also find the Getting Started Guide alongside this guide on the Creative Coding challenge page).
- The projects you create in your offline editor have to be saved on your own computer. So they won't be available if you then login to the online editor. So make sure you save your projects locally!
- To start using Scratch online, click on Create in the top toolbar. That will take you to the online editor.
- To use Scratch offline, click on the shortcut that will have appeared on your desktop, and the editor opens ready for you to start getting creative!

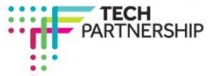